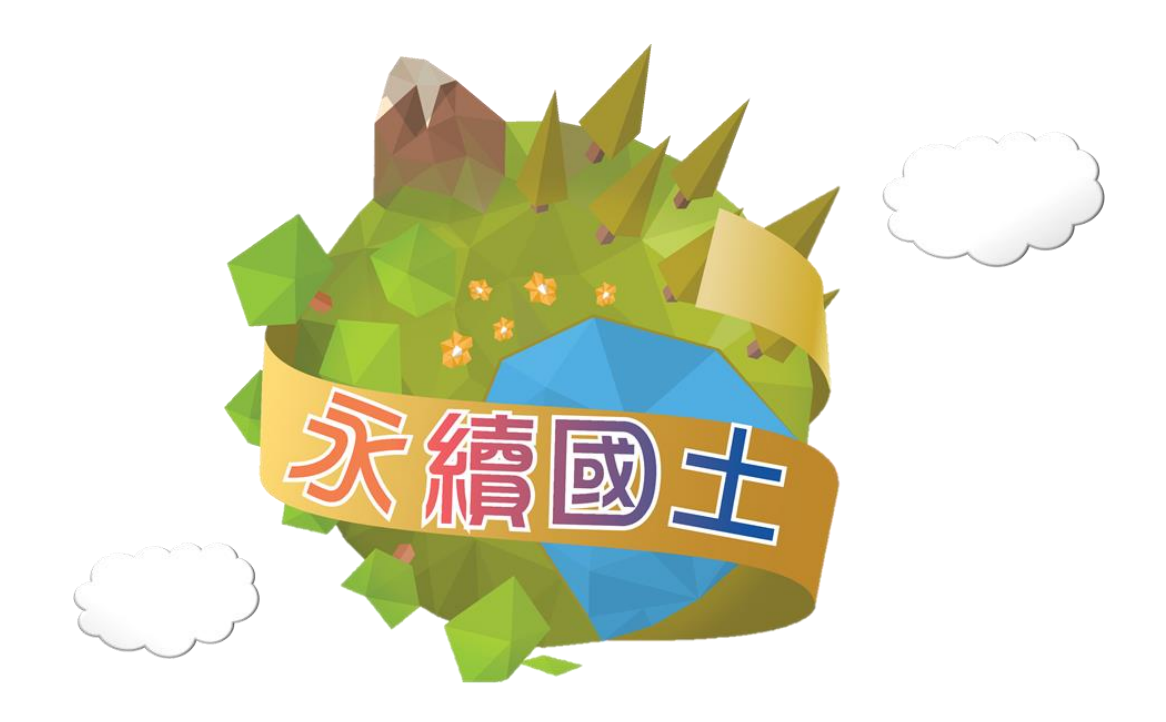

# **國土利用監測整合作業**

# **土地利用監測義工資訊系統**

**https://landchg.tcd.gov.tw/Module/Volunteer/Web/Login.aspx**

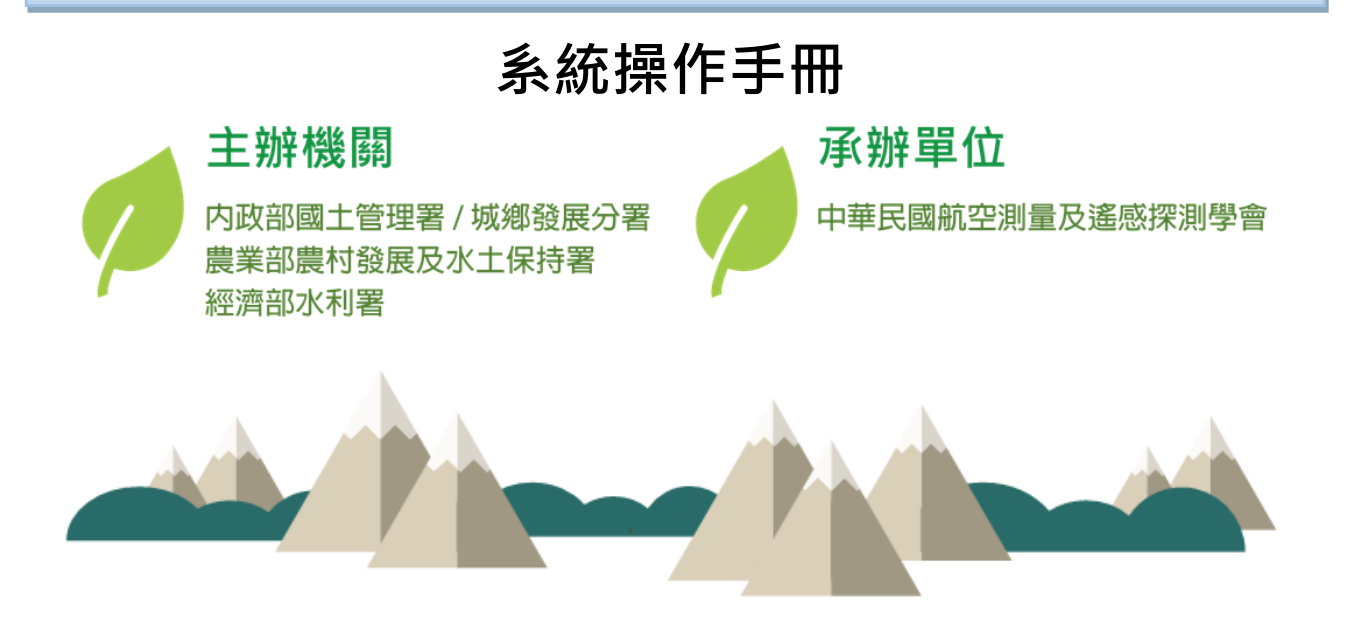

目錄

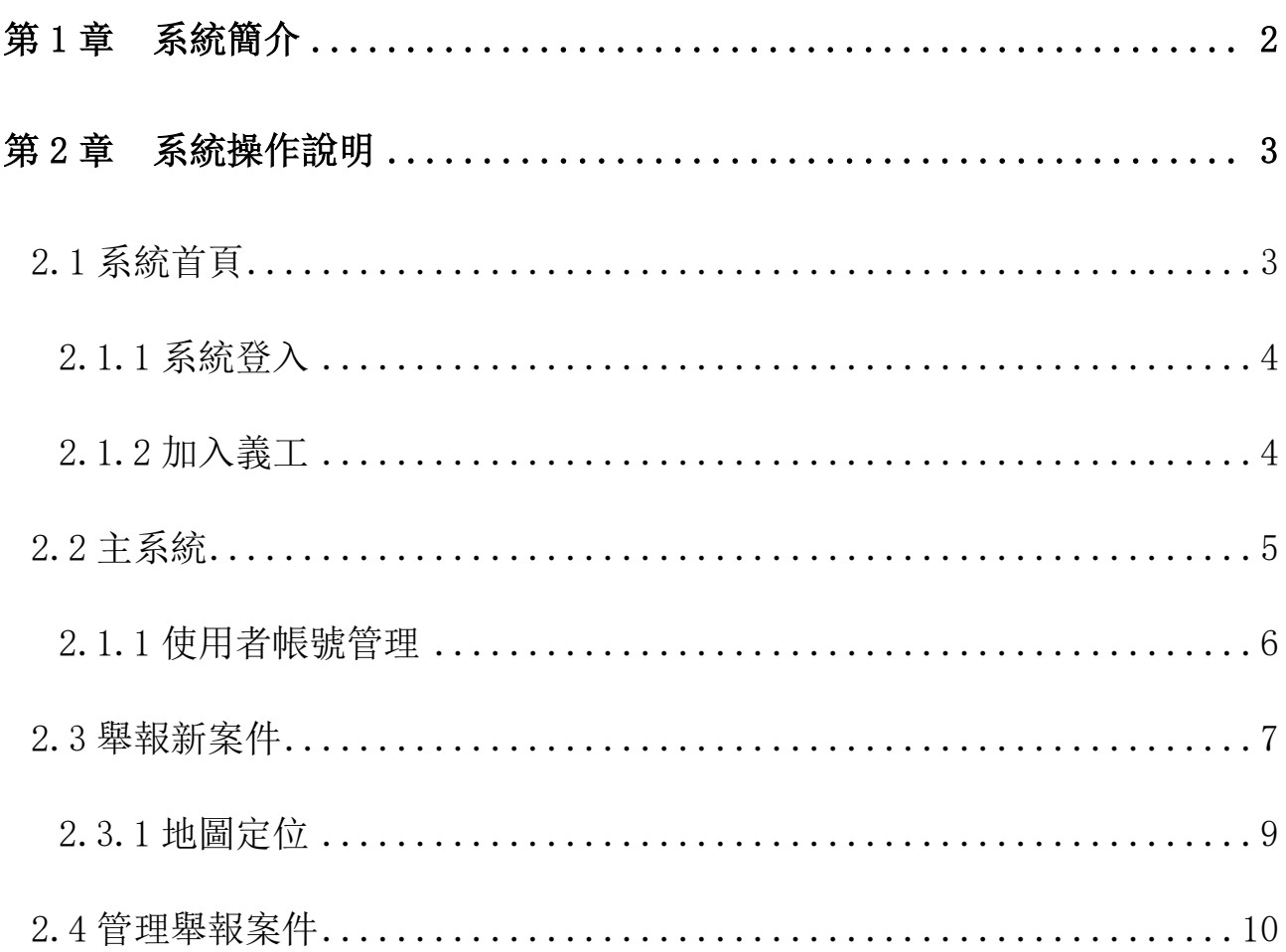

# 第 **1** 章 系統簡介

<span id="page-2-0"></span>隨著經濟發展及社會變遷,土地利用型態也日趨複雜,對自然環境的破壞及土 地資源的不當使用情形也日趨嚴重。如何有效運用與管理土地資源,以達到永 續使用的目的,實為當務之急。由於科技發展提供了各種土地利用監測的先進 工具及技術,而在各種土地利用監測的工具及技術中,衛星影像以其具有資料 獲取週期短、可迅速掌握地表改變狀況、影像資料涵蓋範圍廣、以及成本低等 特性,最適合作為全面性及週期性國土利用監測的工具。

「國土利用監測整合作業」為利用衛星影像進行土地變遷偵測並建立「國土利用 監測整合資訊網 (https://landchg.tcd.gov.tw)」,期能快速、有效地掌握土 地資源利用現況及變遷資訊,作為檢討國土規劃與使用管制策略之參考。為使國 土利用監測能落實至全民參與,本計畫更進而推廣土地利用監測義工 (以下簡 稱 義 工) 加 入 國 土 監 測 活 動 , 建 立 「 土 地 利 用 監 測 義 工 資 訊 系 統 (https://landchg.tcd.gov.tw/Module/Volunteer/Web/Login.aspx) |, 讓熱愛 國土的各界人士一同加入守護臺灣土地行列。

當義工通報土地疑似違規案件(如濫墾濫伐、盜採砂石等)時,系統管理者會 檢視義工所提供的案件資料,同時調閱該案件的衛星影像作比對,經過濾篩 選、分析確認後,若經判釋出該區有明顯的變異時,則接著進行進一步的相關 通報程序,將此案件資訊通報相關主管單位進行查報,以達到遏止土地違規使 用的情況。

## 第 **2** 章 系統操作說明

## <span id="page-3-1"></span><span id="page-3-0"></span>2.1 系統首頁

進入「土地利用監測義工資訊系統」可由「國土利用監測整合資訊網 (https://landchg.tcd.gov.tw)」首頁之【相關連結】子頁清單找到「土地利用 監測義工資訊系統」連結,點選該連結後即可進入本系統,或直接於瀏覽器輸[入](https://landchg.tcd.gov.tw/Module/Volunteer/Web/Login.aspx) <https://landchg.tcd.gov.tw/Module/Volunteer/Web/Login.aspx> 網址, 也可 進入本系統首頁[\(圖](#page-3-2) 1)。

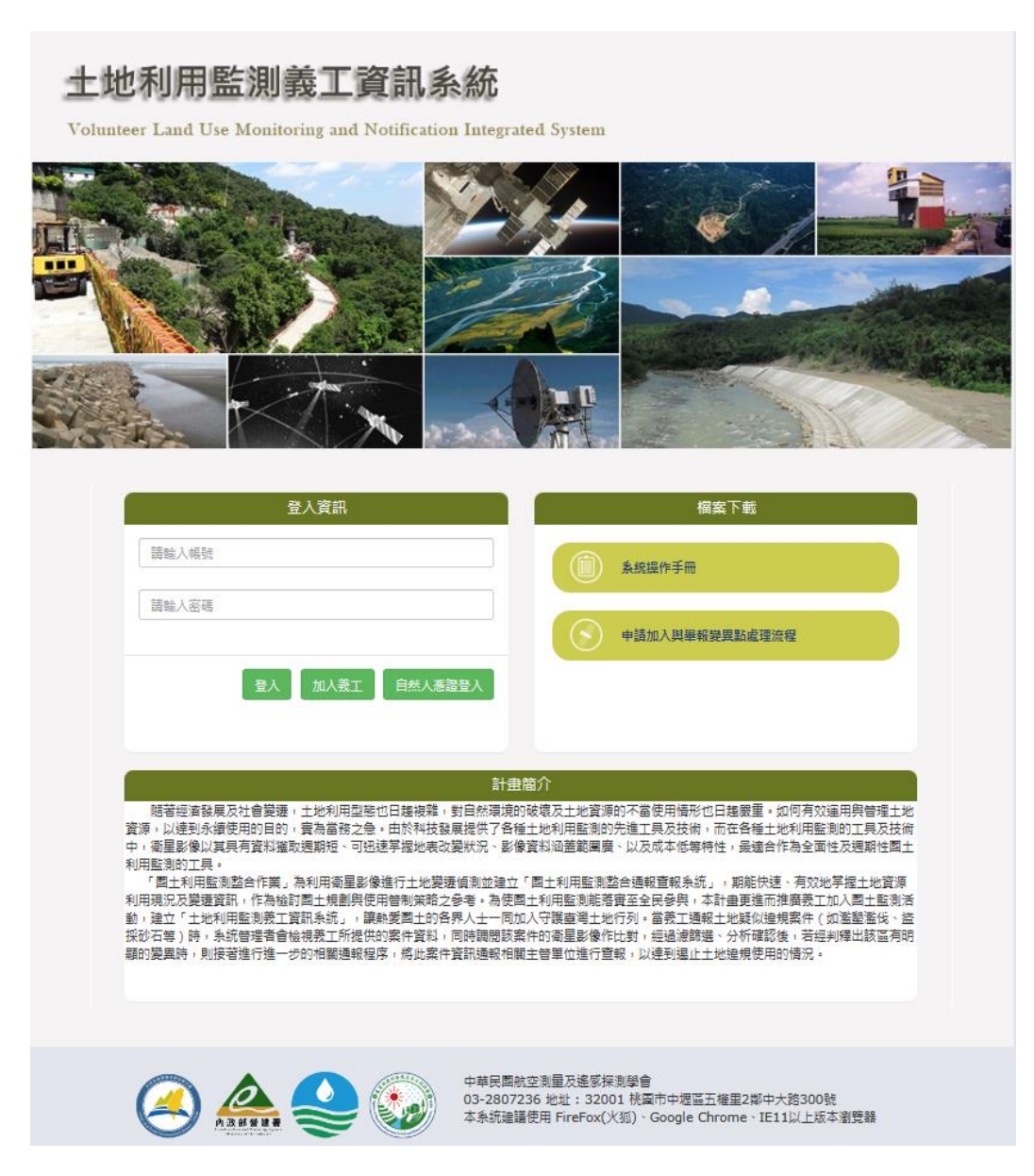

<span id="page-3-2"></span>圖 1、本系統首頁

#### <span id="page-4-0"></span>2.1.1 系統登入

使用者於本系統首頁[\(圖](#page-3-2) 1)可選擇使用者帳號或自然人憑證登入本系統。

- 1. 使用者帳號:輸入使用者帳號及密碼,按下 Enter 或《登入》鍵後,即可登 入系統或是按下《登入》鍵。
- 2. 自然人憑證登入:按下《自然人憑證登入》鍵系統自動將頁面引導至「我的 E 政府」單一登入窗口, 使用讀卡機插入自然人憑證, 輸入 PIN 碼後, 進行 驗證,成功後即自動引導回本系統,如義工是第一次登入,則需要填寫姓名 及連絡方式等資料後,無需再進行審核,系統即會提供一組帳戶與密碼以供 義工登入或是使用自然人憑證登入操作系統。

#### <span id="page-4-1"></span>2.1.2 加入義工

民眾可透過本系統首頁[\(圖](#page-3-2) 1)按下《加入義工》鍵後,則進入申請成為義工 頁面[\(圖](#page-5-1) 2)。

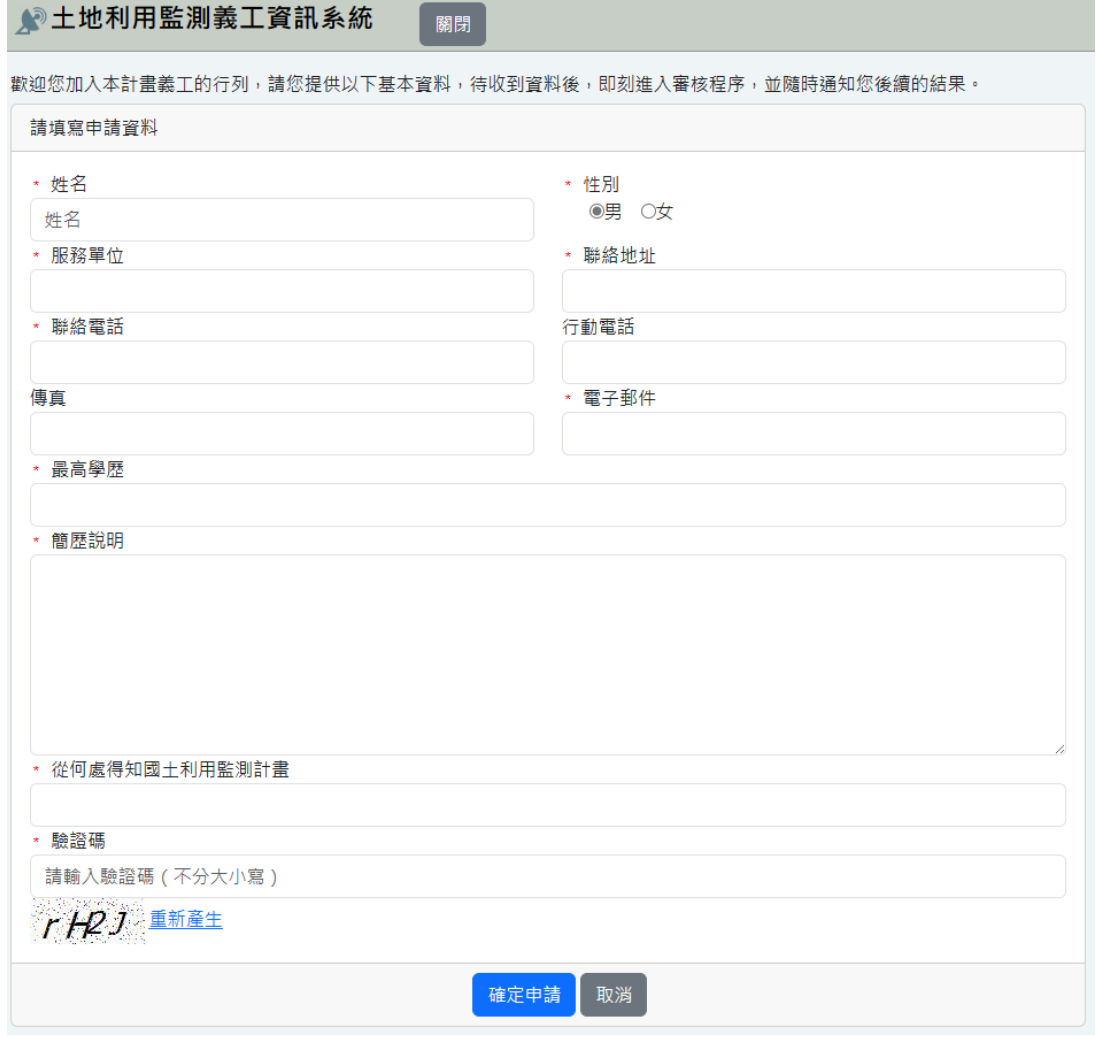

圖 2、申請加入義工

<span id="page-5-1"></span>於申請表[\(圖](#page-5-1) 2)内,若標示紅色\*符號者,表示該資料項為必填項目,民眾 提出申請次日起 30 個工作天內,將由內政部國土管理署城鄉發展分署審核義 工的個人資訊。若經核准後,被錄取的義工將會收到錄取通知 Email,內附一 組登入系統的帳戶與密碼,即可登入系統,以進行案件舉發作業。

### <span id="page-5-0"></span>2.2 主系統

使用者成功登入本系統後,便會進入主功能頁面[\(圖](#page-6-1) 3),本頁面只限於管理 目前登入者所舉報的案件,並無法看到其它義工所舉報的案件。頁面左方為顯 示曾舉報過的案件清單,而於頁面右方則為曾通報過的案件空間分布。

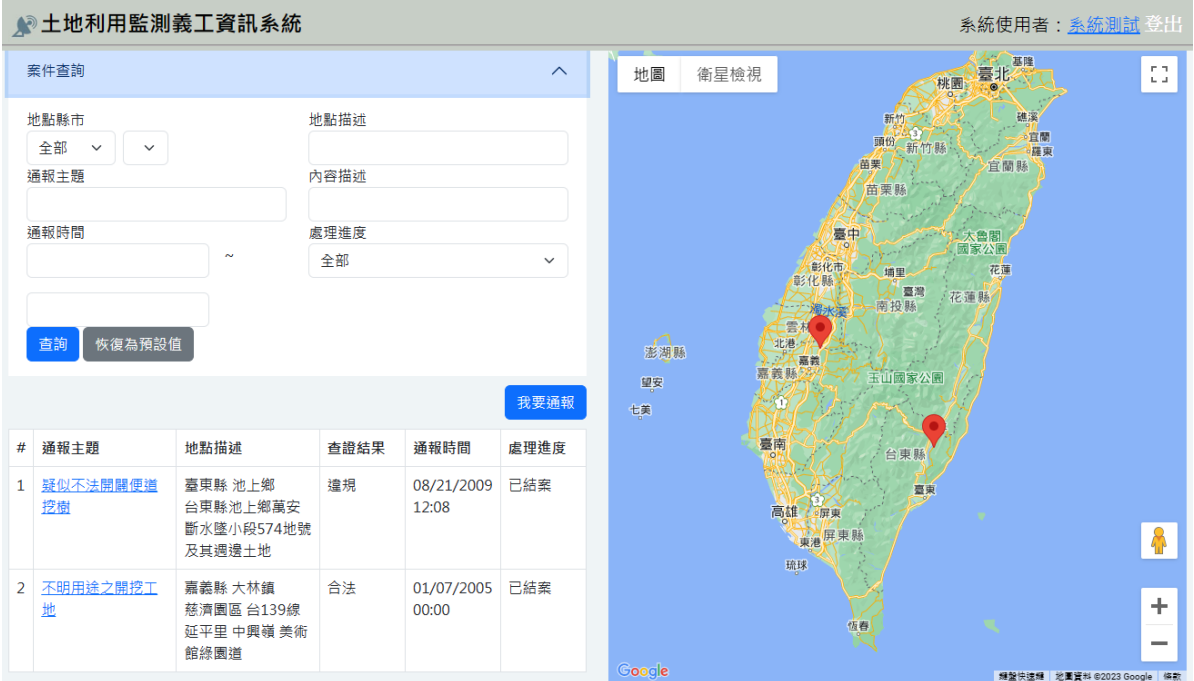

圖 3、主功能

<span id="page-6-1"></span>【登出】若使用者不再操作本系統時,可按下《登出》鍵,即可登出本系統。

【系統使用者】顯示目前登入本系統的使用者名稱,詳細操作流程請請見 「2.1.1 使用者帳號管理」說明。

【我要通報】當使用者欲舉報一個可疑的土地違規使用案件時,可按下《我要 通報》鍵, 便進入案件通報作業子系統, 詳細操作流程請參見「2.3 舉報新案 件」說明。

【案件查詢】使用者欲查看的過去所舉發的歷史變異點時,可輸入變異點發生 的縣市、地點描述、通報起迄時間、通報主題及處理進度等查詢條件,接著按 下《查詢》鍵,則畫面會出現符合查詢條件的變異點清單,供使用者進一步的 檢視;若要重新輸入查詢條件,只需按下《清除》鍵,便會清空原先輸入的查 詢條件內容,供使用者再輸入。若需要編修已舉報的案件或檢視其處理進度, 詳細操作流程請參見「2.4 管理舉報案件」說明。

#### <span id="page-6-0"></span>2.1.1 使用者帳號管理

於主功能頁面[\(圖](#page-6-1) 3)點選其顯示的使用者名稱之連結後,則進入個人基本資 料[\(圖](#page-7-1) 4)。

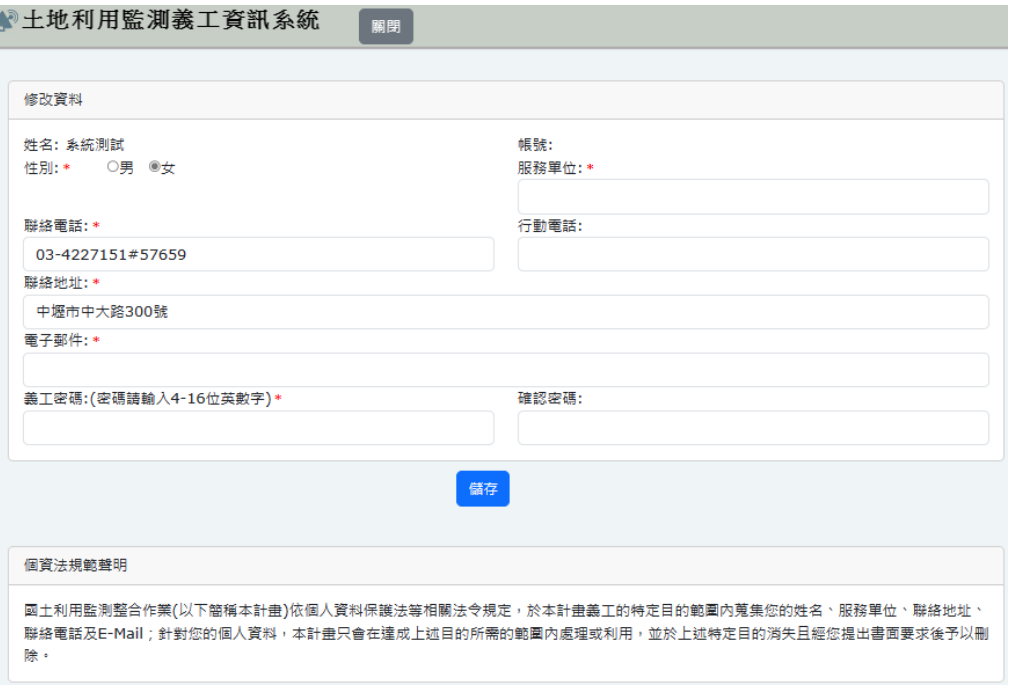

圖 4、使用者帳號

<span id="page-7-1"></span>使用者可輸入欲修改的個人登入帳號、登入密碼、確認密碼、電話、傳真、 Email 帳號等欄位,當確定資料輸入無誤時,可按下《確定》鍵儲存;若不再 進行任何操作時,可按下《取消》鍵,以關閉此視窗。

### <span id="page-7-0"></span>2.3 舉報新案件

當義工發現某處疑似違法開發地點時,可透過此系統進行舉發的動作。使用者 於主功能頁面[\(圖](#page-8-0) 3) 按下《我要通報》鍵, 即可進入新案件通報頁面(圖 [5](#page-8-0))。

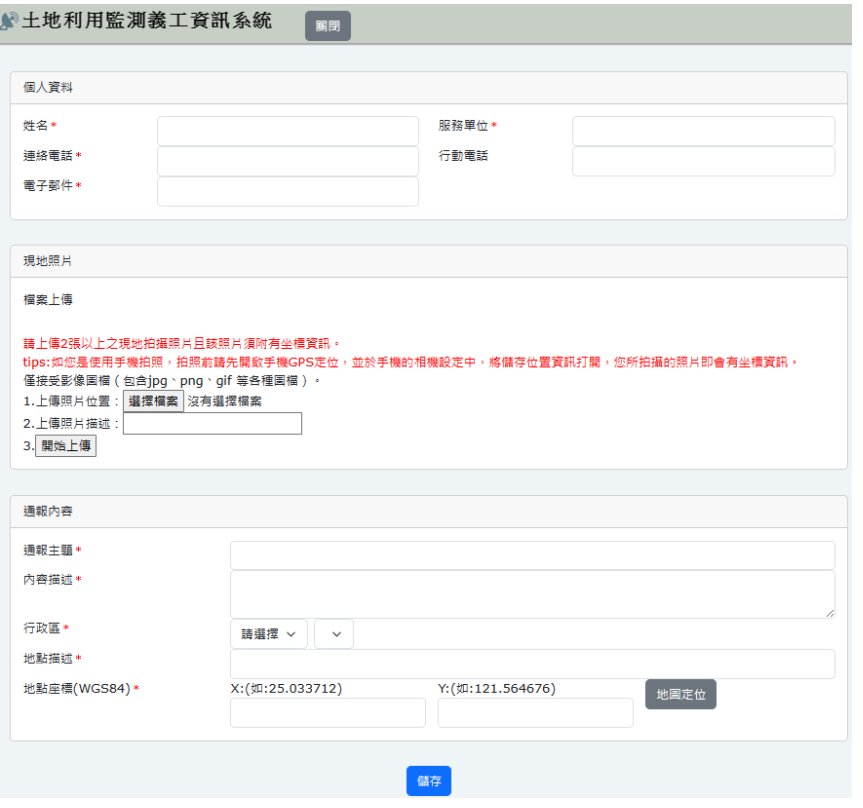

圖 5、案件通報表單

<span id="page-8-0"></span>[於圖](#page-8-0) 5 通報表單內,若標示紅色\*符號者,表示該資料項為必填項目,必須確 實填寫才可完成通報作業。詳細欄位填寫說明如下:

- 1. 個人資料:請填寫通報人的基本資料與聯絡資訊。
- 2. 現場照片:必須提供現場拍攝之影像,按下《選擇檔案》鍵後,於選取影 像檔頁面,選擇欲上傳的影像檔,再按下《開啟》鍵,接著填寫照片描述 後,即可按下《開始上傳》鍵,便完成照片的上傳作業。

請注意,現地拍攝照片必須附有坐標資訊,若不符合此規定者,本系統於 接收您所上傳照片後,會自動提醒您重新拍攝後再上傳,否則將不予受 理。建議您使用行動裝置拍照,拍照前請先開啟手機 GPS 定位,並於行動 裝置的相機設定中,開啟儲存位置資訊,則您所拍攝的照片便會附加坐標 資訊。

請務必上傳 2 張以上之現地拍攝照片, 本系統僅接受影像圖檔(包含 jpg、png、gif 等各種圖檔)。

此外,若為能提供更準確的案件地點,建議您於拍照時,也可附加方位角 資訊,也更能加速系統管理者研判過程。對於 iOS 作業系統的行動裝置,

於拍攝照片開啟地位同時, 便會主動附加照片方位角資訊: 若為非 iOS 作 業系統者,也可以另外下載使用可提供角度的相機 App (如 AngleCam 工程 用角度相機),以紀錄方位角度。

- 3. 通報內容:記錄通報時間與描述案件的變異情況。
- 4. 發生地點:描述案件發生的縣市、鄉鎮市區及地點。為便利後續調閱衛星 影像分析,請務必輸入案件發生位置的坐標值,坐標格式為 WGS84,若不 清楚實際坐標,可以按下《地圖定位》鍵,即可透過操作地圖定位方式, 由本系統會自動取得坐標值,詳細操作流程請請見「2.3.1 地圖定位」說 明。

當確實填入資料與上傳照片皆無誤後,即可按下《儲存》鍵,此時會出現查證 回報內容已上傳完成的提示內容,並顯示剛所填入之查報回報結果,其代表已 完成案件舉報的作業。若不舉報此筆案件,可按下《取消》鍵,關閉案件通報 表單。

#### <span id="page-9-0"></span>2.3.1 地圖定位

使用者於通報表單 ([圖](#page-8-0) 5) 按下《地圖定位》鍵, 即進入地圖定位功能[\(圖](#page-10-1) [6](#page-10-1)),可為案件設定發生地點。

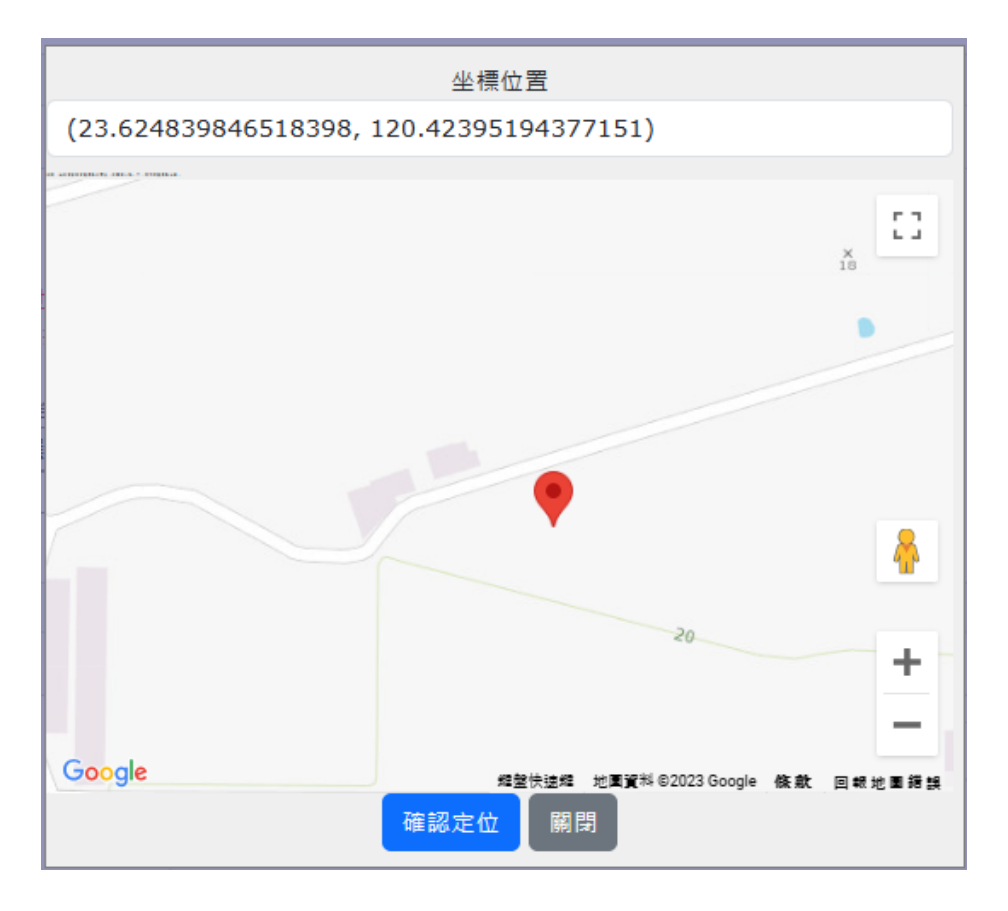

圖 6、地圖定位

<span id="page-10-1"></span>使用者可利用縮小 曰、放大 曰 及平移地圖等功能。使用者透過地圖操作找 到欲檢舉案件發生的位置後,可於地圖上找到案件的位置,並按一下滑鼠左 鍵,頁面會顯示該點的坐標值,表示系統已確實定位,並將該位置的坐標傳回 上一頁的回報表單內([圖](#page-8-0) 5), 則可以完成定位後即可關閉地圖定位頁面。

#### <span id="page-10-0"></span>2.4 管理舉報案件

於主功能頁面[\(圖](#page-6-1) 3)「通報變異點列表」清單中,可針對特定想檢視詳細資 料的變異點,按下其「通報主題」列表清單之內容連結,即可進入該變異點的 詳細回報內容與處理進度說明[\(圖](#page-11-0) 7)。

| 通報內容                       |                                                                                        | 變異點編號:980803003 | 目前進度:已結案                                                                                                    |
|----------------------------|----------------------------------------------------------------------------------------|-----------------|----------------------------------------------------------------------------------------------------|
| 通報案件編號                     | 22                                                                                     | 已結案內容<br>已結案日期  | 2010/04/22                                                                                                    |
| 通報主題<br>内容描述               | 疑似不法開闢便道挖樹<br>萬安斷水墜小段574地號土地北側土地 ( 應為<br>水墜小段9030-5或568地號)遭人開闢便道<br>挖樹,並波及週邊土地,造成地表裸露。 | 已結案內容           | 本案已完成通報與回報作業。                                                                                                    |
|                            |                                                                                        | 已回報內容           | 詳細內容                                                                                                    |
| 發生地點                       |                                                                                        | 已回報日期           | $\sqrt{21}$<br>2010                                                                                                    |
| 行政區<br>地點座標(WGS84)<br>地點描述 | 臺東縣池上鄉<br>X:121.20273872<br>Y: 23.03704206<br>台東縣池上鄉萬安斷水墜小段574地號及其週                    | 已回報內容           | ◈ 自開挖整地構築農路,其違規開<br>未經申請後<br>相田報資料<br>#宮宮<br>980803<br>● 最も補助<br>980803003<br>【建回報日期<br>2010/4/16                                 |
|                            | 邊土地                                                                                    | 現地照片            | こ地使用調査<br>非都市用地<br>山坡地保育區<br>に地使用分画<br>(期後星影像類型   極生 農地<br>(研究量影像調整)<br>提案型<br>显地                                                 |
| 現地照片<br>更新時間: 08/21/2009   |                                                                                        |                 | 認証結果<br>追視<br>未提申請核准遭自覺挖整地構築典路,其邊規繫挖整地面積約2000平方公尺、邊規構築典約320平方公尺,業已邊反<br>通道官<br>水土保持第12條第一項第二款之規定·<br>己依水土保持法成行政局援及障期改正。<br>《竹城充設明 |
|                            |                                                                                        | 已通報內容           | 變遷判釋成果                                                                                                    |
|                            |                                                                                        | 已通報日期           | 2009/08/24                                                                                                    |
| 更新時間: 08/21/2009           |                                                                                        | 已通報內容           | 衛星影像分析比對之結果: 使用SPOT5衛星影<br>像,解析度為2.5公尺,前期影像日期為                                                                                    |

圖 7、案件詳細內容

<span id="page-11-0"></span>於案件詳細內容([圖](#page-11-0) 7) 頁面內,使用者可查閱所通報變異點的通報主題、行 政區、地點描述、內容描述及上傳影像等基本資訊。

系統管理者會定期查核義工所提供的變異點資料,同時調閱該變異點所在位置 的衛星影像,並進行一系列的判釋及查核作業,如確定該變異點無誤時,便將 此變異點資訊通報予相關主管單位以進行現地查報工作。被檢舉變異點之後續 處理情況,分成以下 7 項進度:

- 1. 無法受理 : 義工舉報次日起 7 個工作天內,系統管理者將確認義工提 報變異點的各項資訊,舉報資料不完整者,將由系統管理者退件,由 義工自行決定是否再補件。若舉報資料不符合本案當年度的通報範圍 及地用項目, 或無法適用於衛星影像可判釋準則, 則設定處理進度為 「無法受理」。
- 2. 已受理:表示所舉發的變異點已受理處理中,正進行一系列的變異點 判釋作業。
- 3. 判釋程序:依衛星影像取得狀況而定,最長至 60 個工作天為限,等 待可用影像期間,系統管理者將於「土地利用監測義工資訊系統」設 定處理進度為「判釋程序」。
- 4. 判釋完成:配合變遷判釋的進行程序,最晚每隔 14 個工作天,系統 管理者將於「土地利用監測義工資訊系統」設定對應進度,當完成變 遷判釋後,系統管理者將於「土地利用監測義工資訊系統」 設定處理 進度為「判釋完成」。
- 5. 已通報:透過衛星資料比對,所舉發的變異點確實有發生變異的情 況,目前已通報國土管理署相關權責單位,以進行現地的查證回報工 作。
- 6. 已回報:已收到配合單位的變異點查報回報內容,系統管理者會針對 回報內容的機密性,調整對義工公布現地調查的情況。
- 7. 已結案:本案已處理完成。

於案件詳細內容([圖](#page-11-0) 7) 頁面,使用者可隨時查閱舉報案的最近進度,若所舉 報案件確定為疑似違規變異點,便正式進入通報查報的工作,使用者按下《詳 細內容》鍵,進一步檢視土地權管單位上傳的現地查報內容。同時,若要檢視 特定現地照片的詳細內容,只需在被縮小的照片上按下滑鼠左鍵,便會顯示該 照片的原始尺寸,供使用者查看。